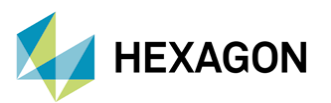

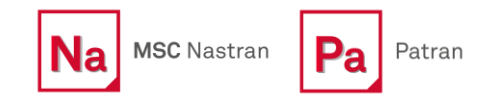

# **Patran'da Kiriş Modellenmesinin Adımları ve Teknikleri**

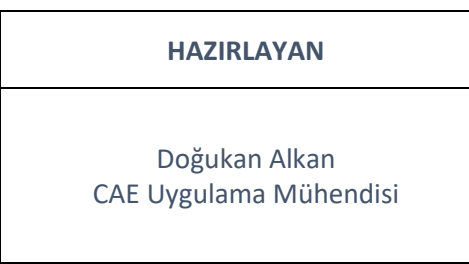

Tarih: 01 / 06 / 2023

Kiriş modellemesi, sonlu elemanlar yöntemiyle yapısal analizde yaygın olarak kullanılan bir tekniktir. Bu yöntem; kirişlerin gerilim, deformasyon ve yer değiştirmelerinin hesaplanmasına olanak tanır. Hesaplanan büyüklükler neticesinde, mühendislerin; yapıların tasarımı ve analizi için doğru bilgiyi elde etmelerine yardımcı olmaktadır.

Bu teknik yazıda Patran ile bir kiriş elemanının adım adım nasıl modellendiğinden bahsedilecektir. Ayrıca bir kirişin şeklinin önemini ve yapısal analizlerde neler kazandırdığı üzerinden bir anlatım gerçekleştirilecektir.

#### 1. Giriş

Kiriş modelleme, yapısal analizlerde kullanılan sonlu elemanlar yöntemi ile doğrusal elastik malzemelerin davranışını modellenmek için kullanılan bir tekniktir. Bu yöntem, gerilim, şekil değiştirme, yük dağılımı ve diğer yapısal özelliklerin hesaplanmasını sağlar. Kiriş modelleme, çoğu durumda, kirişin hareketlerini, sabit bir kesit boyunca doğrusal elastik malzeme davranışı varsayımına dayanmaktadır. Kirişler; rijitlik, mukavemet ve yer değiştirme açısından üç boyutlu bir uzayda tanımlanır. Kirişin geometrisi, malzeme özellikleri ve uygulanan yük koşulları gibi faktörler, kiriş modeli için önemli bir başlangıç noktasıdır.

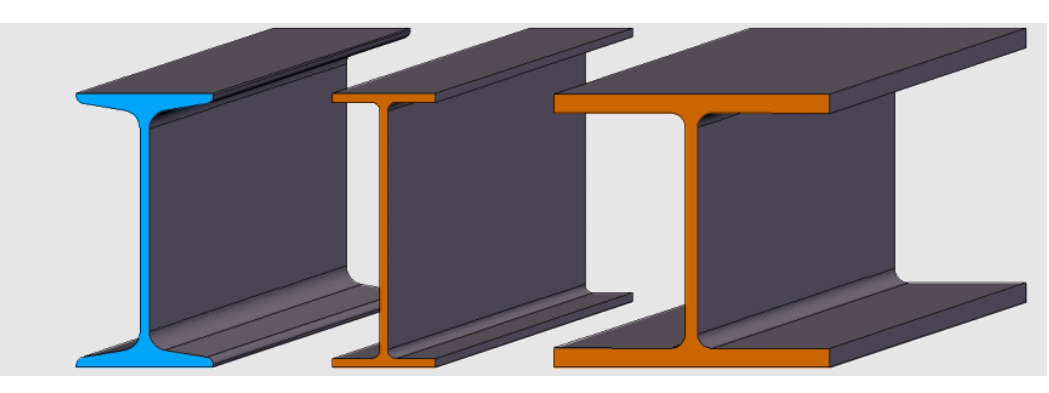

Figür 1 - Farklı şekillere ve boyutlara sahip kirişler

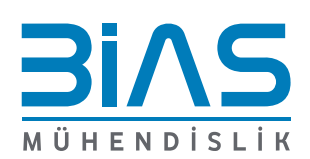

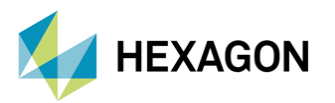

#### 2. Kiriş eleman nedir ve nerelerde kullanılır?

Kiriş, genellikle üç boyutlu olmayan ve uzunluğu boyunca gerilme ve eğilme etkilerine maruz kalan, ince bir yapı elemanıdır. Kirişlerin yaygın olarak kullanıldığı alanlar arasında binalar, köprüler, uçaklar, gemiler ve araçlar yer almaktadır.

Kirişler, yapı elemanlarının davranışlarının anlaşılması ve optimize edilmesi için önemlidir. Kiriş analizleri, kiriş elemanlarının taşıma kapasitelerini belirlemek, yüksek gerilim ve deformasyon alanlarını tespit etmek, kirişlerin malzeme ve boyutlarının belirlenmesi için gereken verileri sağlamak gibi birçok alanda kullanılmaktadır. Kiriş analizleri ayrıca, kirişlerin statik, dinamik ve termal davranışlarını anlamak ve tasarımlarını iyileştirmek için gereklidir.

Kirişler, diğer yapı elemanlarına kıyasla daha basit ve matematiksel olarak modellenebilir olduğundan, yapısal analizlerde sıklıkla tercih edilmektedir. Kirişlerin modellenmesi ve analizi, sonlu elemanlar yöntemi gibi sayısal yöntemlerle gerçekleştirilmektedir. Bu yöntemler sayesinde, kirişlerin davranışları hakkında detaylı bilgiler elde edilir ve kirişlerin tasarımı optimize edilmektedir.

#### 3. Kiriş Modellenmesi

Patran' da kiriş modellemesi yapmadan önce, gerekli ön hazırlıkların yapılması gerekir. Bu hazırlıklar, modelin doğruluğunu ve analiz sonuçlarının güvenilirliğini etkilemektedir. Kiriş modellemesi için gereken ön hazırlıklar şu şekilde açıklanmaktadır;

➢ *Geometri:* Kiriş modellemesi için ilk adım, kirişin geometrisinin belirlenmesidir. Bu adım; kirişin uzunluğu, kesit boyutları, açılar ve kirişin yerleştirileceği koordinat sistemi gibi geometrik özellikleri içerir. Bu geometrik özellikler, kirişin doğru bir şekilde modellemesi için önemlidir. Patran' da kiriş tanımlaması yapılacak ise, 1D geometriye sahip olmak gerekmektedir. Bu 1D geometriye sahip unsurlara "Curve" denir. Bu curve elemanlar üzerinden kiriş ataması gerçekleştirilmektedir.

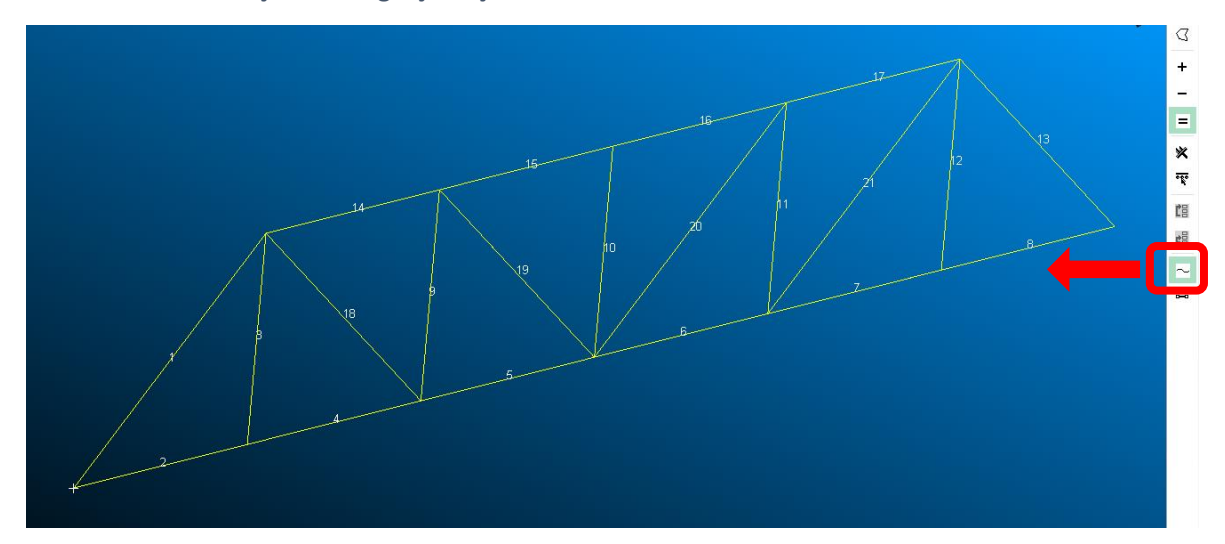

Figür 2 – Kiriş tanımlaması için gerekli olan geometri — Curves

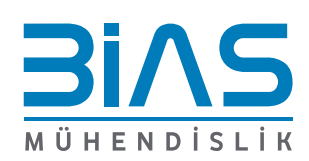

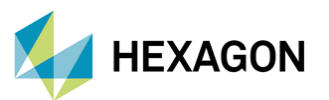

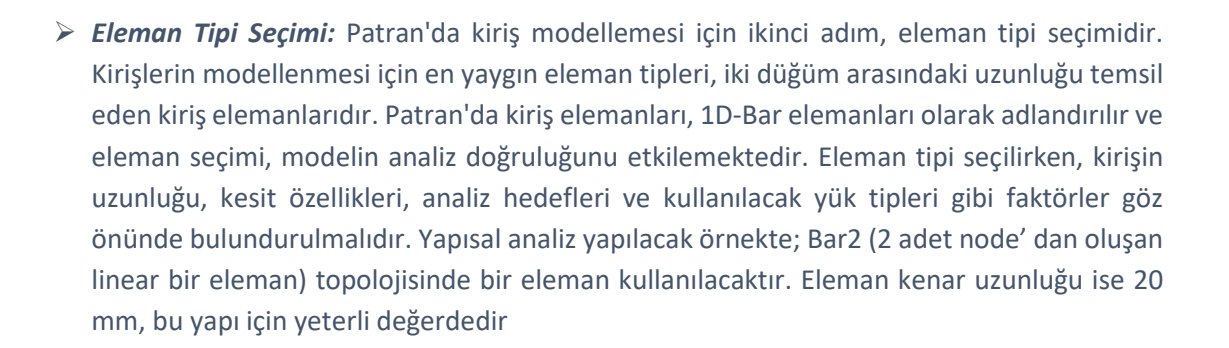

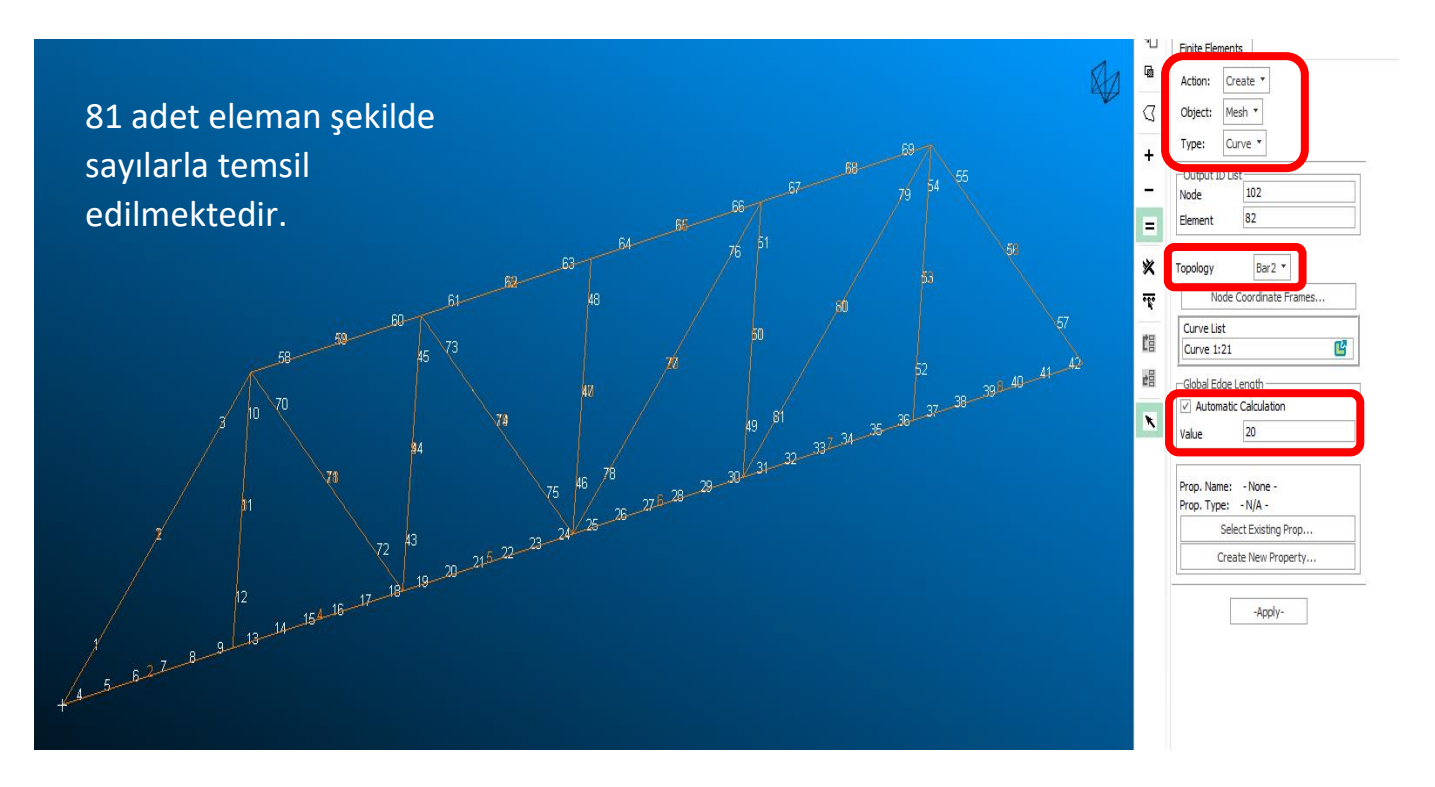

Figür 3 – Kiriş tanımlaması için gerekli olan elemanlar

➢ *Malzeme Özellikleri:* Kiriş modellemesi yaparken, üçüncü adım malzeme özelliklerinin tanımlanmasıdır. Kiriş elemanının analizi için, malzemelerin elastik modülleri, poisson oranları, kirişin dayanımı ve diğer malzeme özellikleri gibi faktörler belirtilmelidir. Bu özellikler, kirişin doğru bir şekilde analiz edilmesi için önemlidir. Yapısal analiz için gerekli olan mekanik değerleri tanımlamak gerekmektedir. Elastisite Modülü olarak; 210 Gpa ve poisson ratio olarak da 0.3 değerleri girilmektedir. Bu iki değer, basit bir yapısal analiz için yeterli olmaktadır. Eğer modelde malzeme plastisitesi de gerekiyorsa, bu kısımdan gerekli tanımlama yapılarak eklenmektedir.

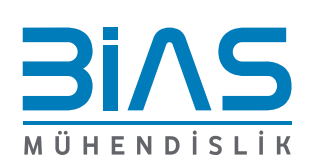

www.bias.com.tr

Pa

Patran

**MSC** Nastran

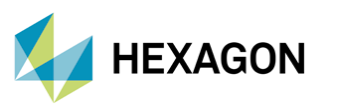

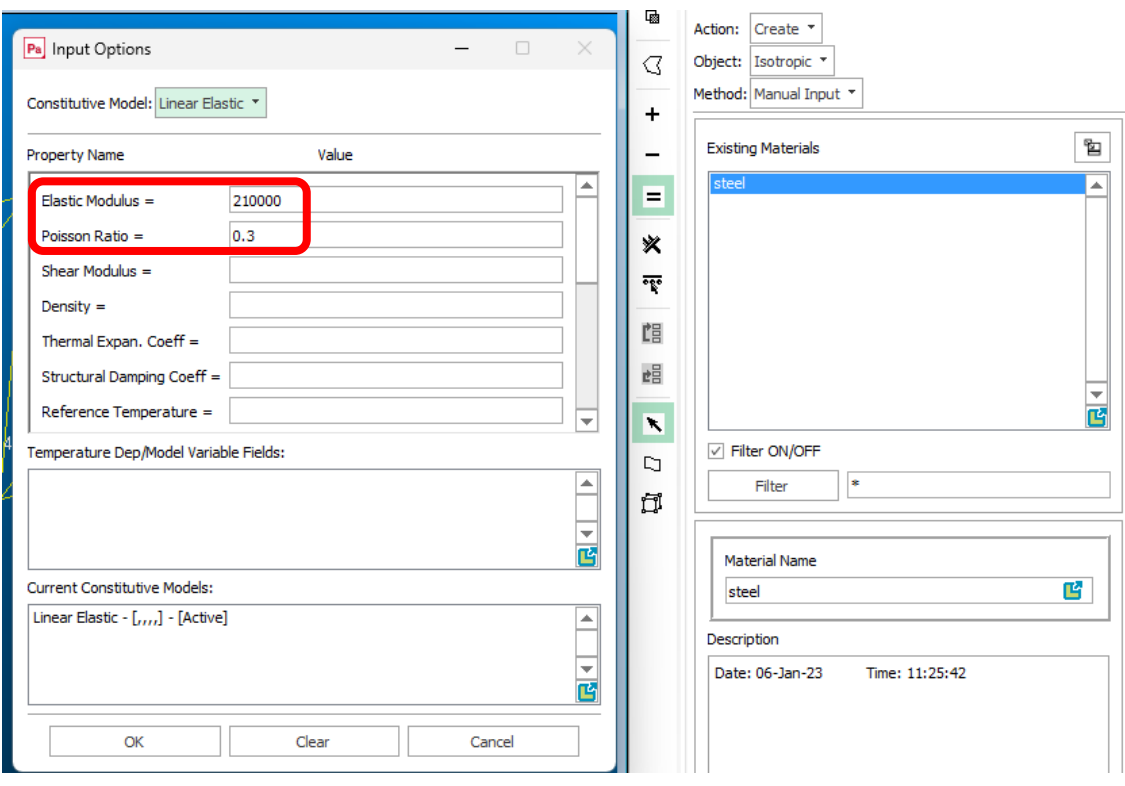

**MSC** Nastran

Patran

Figür 4 – Kiriş tanımlaması için gerekli malzemenin mekanik özellikleri

- ➢ *Yük ve Sınır Koşullarının Belirlenmesi:* Kiriş modellemesi yaparken, kiriş elemanlarına birçok farklı yükleme uygulanabilir. Bu yüklemeler, kirişin boyutlarına, malzemesine ve çalışma koşullarına bağlı olarak değişmektedir. Patran, kiriş elemanlarına yüklemeleri tanımlamak için çeşitli araçlar sunar. Aşağıda bu araçların açıklamaları gözükmektedir.
	- *Noktasal yükler:* Patran, kiriş elemanlarına tek bir noktadan uygulanan yükleri tanımlayabilmektedir. Bu yükler, kiriş elemanının belirli bir noktasında veya herhangi bir noktasında uygulanabilir. Bu tür yükler, kirişin taşıyabileceği maksimum yük değerlerini belirlemek için kullanılmaktadır.
	- *Dağıtılmış yükler:* Kiriş elemanı üzerine dağıtılmış yükler tanımlanmaktadır. Bu yükler, kirişin uzunluğu boyunca eşit şekilde dağıtılabileceği gibi, belirli bir bölgeye yoğunlaştırılarak da verilebilir.
	- *Momentler:* Patran, kiriş elemanlarına moment uygulamak için araçlar sağlar. Moment, kirişin eğilmesine neden olan bir kuvvettir.
	- *Sıcaklık değişimleri:* Patran' da kirişlere sıcaklık değişimlerini simüle etmek için araçlar mevcuttur. Bu araçlar, kirişin genleşmesi veya büzülmesi gibi sıcaklık değişikliklerine bağlı olarak meydana gelebilecek deformasyonları tahmin etmek için kullanılmaktadır. Bu yükleme tipi tercih edildiğinde, ilgili malzeme kartlarındaki termal genleşme katsayısı da girilmelidir.

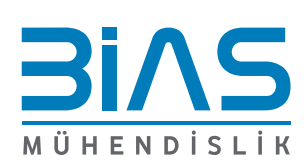

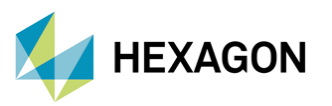

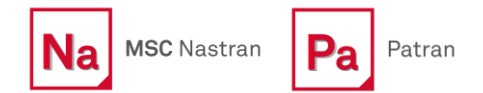

Patran'da yüklemeleri tanımlamak için, kullanıcıların Load and BC's aracını kullanmaları gerekir. Bu araç, belirli yük türlerini tanımlamak için kullanılmaktadır. Ayrıca yüklemelerin boyutları, konumları ve yönlendirmeleri gibi parametreleri ayarlamak için de kullanılabilmektedir.

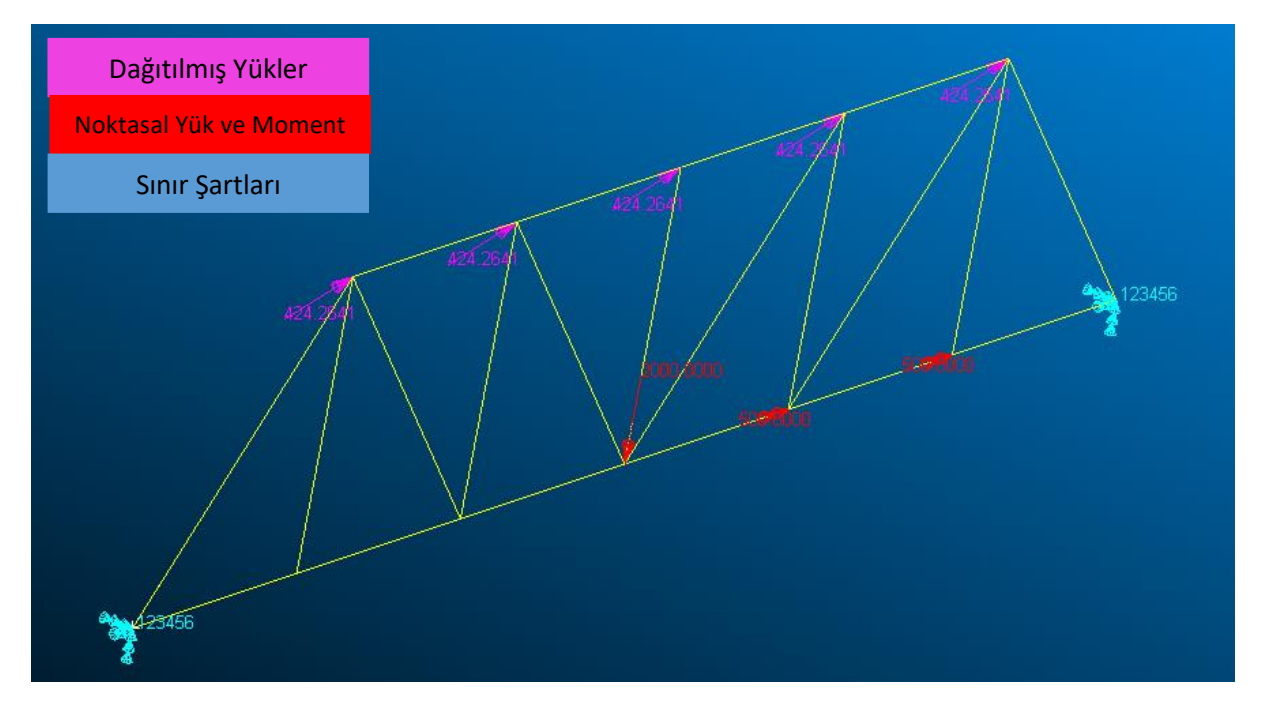

Figür 5 – Kiriş analizi için tanımlanmış olan; noktasal yük, moment, dağıtılmış yük ve her iki tarafta bulunan sınır şartını gösteren figür

### 4. Patran'da Örnek Kiriş Modellenmesi

Patran' da adım adım kiriş modellemeden önce, gerekli tüm işlemler bir üst kısımda tamamlandı. Şimdi bu durumların tamamını kullanılarak, kirişin kendisi tanımlanacaktır. Kiriş tanımlamak için öncelikle, Property ana sekmesine gelmek gerekmektedir. Bunun sebebi; yapılacak işlemin aslında bir property ataması olmasıdır. Properties>1D Properties>Beam yolu izlenerek, kırmızı renkli Beam ikonuna tıklanır.

| cometry     | Properties | Loads/BCs | Meshina<br>Analysis | Results       |                                                               |               |  |
|-------------|------------|-----------|---------------------|---------------|---------------------------------------------------------------|---------------|--|
| 田田          |            |           | $\bullet$           |               | ▗▞▏ <i>░</i> ▕▏█▕ <mark></mark> ╭▏ <sub>▓</sub> ▚▏▒▏░▏▝▖▏▞▕█▏ |               |  |
|             | Fluid      | Cohesive  | 148 鬼 鬼             |               | n oc                                                          |               |  |
| Anisotropic | Fluid      | Cohesive  | Composite           | 0D Properties | 1D Properties                                                 | 2D Properties |  |

Figür 6 – Kiriş Property ataması için gereken menü

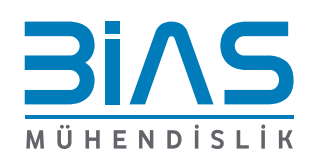

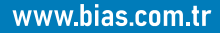

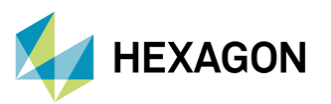

İlgili menüden kiriş tanımlamak için, öncelikle aksiyon penceresi Figür 7' deki gibi olmalıdır. Ve atanacak olan property için bir isim verilmesi gerekmektedir. Ardından Input Properties kısmından gerekli; malzeme, şekil ve boyut faktörlerini seçerek Polar atalet ve Alan atalet gibi moment etkilerinin hesaplanması sağlanmaktadır. Açılan pencerede Patran içerisinde 2 farklı seçenek mevcuttur. Birincisi; el hesabı ile elde edilen sayısal değerleri, buradaki kutucuklara yazarak var olan kirişin özelliklerini temsil etmektir. Bir diğer yöntem ise; "Create Section" bölümü ile Patran kütüphanesinin özelliklerini kullanarak, ölçüleri ve şekli kullanıcı tarafından belirlenmiş kirişleri tanımlamaktadır.

**MSC** Nastran

Patran

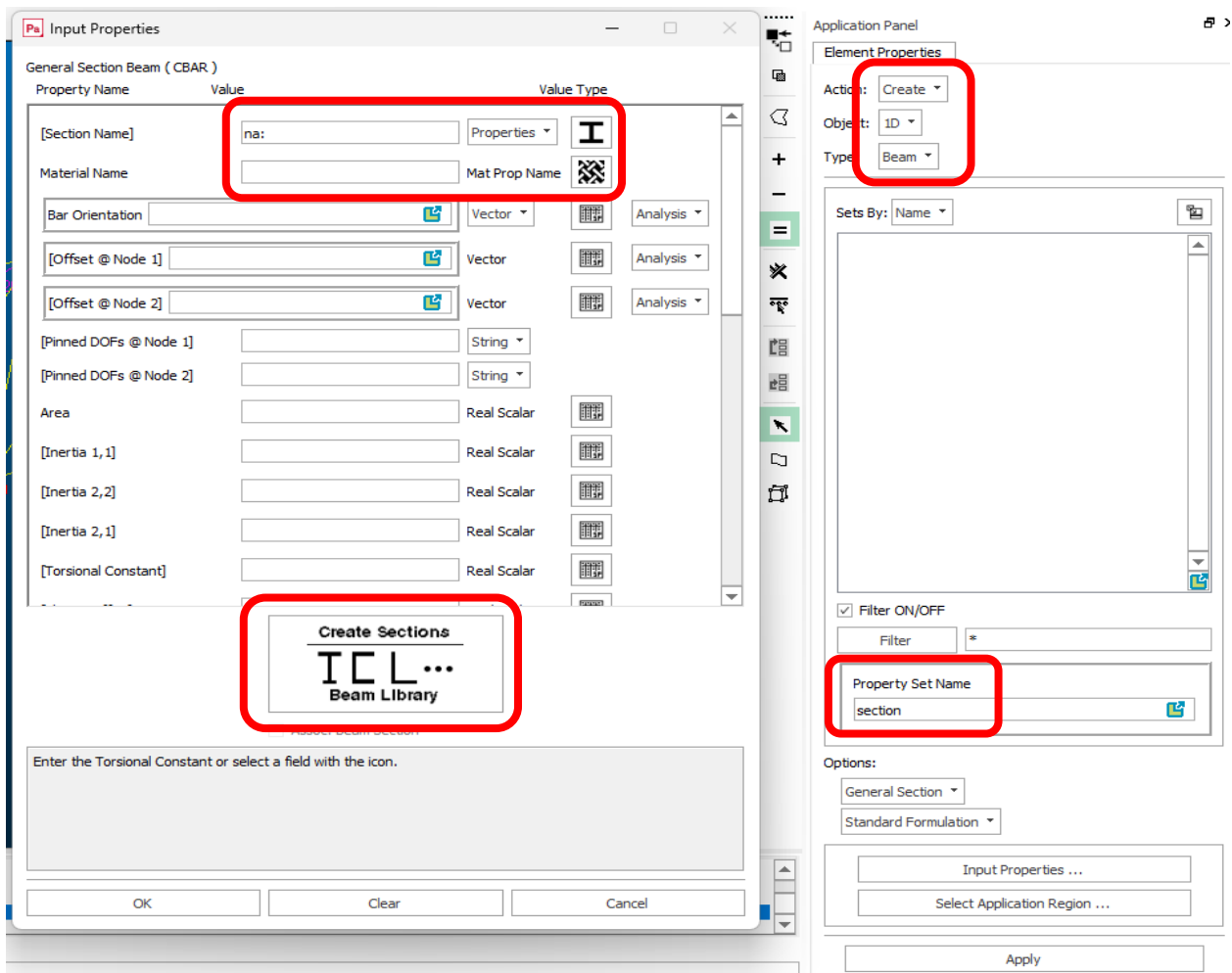

Figür 7 – Kiriş malzemesinin, şeklinin ve atalet değerlerinin belirlendiği alan

Kiriş malzemesi için daha önceden eklenmiş olan malzemelerden birisi seçilebilir. Materyal seçimi yaptıktan sonra, kirişin şeklinin ve boyutlarının belirleneceği alana doğru devam edilir.

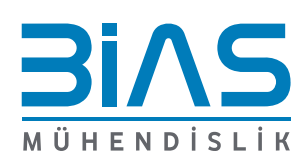

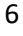

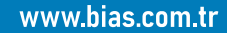

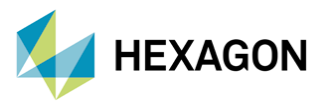

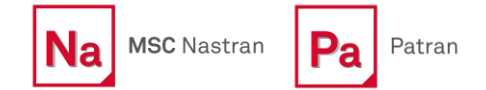

Uluslararası standartlarda kullanılan kiriş şekillerinin birçoğu Patran kütüphanesinde bulunmaktadır. "Beam Library" adındaki bu araç ile; I,H,U,C veya daire kesitli kirişler oluşturulmaktadır. Atanacak property'-lere isim verilmişti, bu pencerede de kiriş kesiti için isim verilmesi gerekmektedir. Ardından tanımlanacak kirişin şekil ve boyut bilgisi girilecektir. I kesitli bir şekil, köprü örneğini doğru bir şekilde yansıtacaktır. I kesit için; genişlik, uzunluk ve kalınlık değerlerini (üst ve alt kalınlıkları homojen olabilir veya tercihen olmayabilir) Figür 8'-deki değerler doğrultusunda girilmektedir.

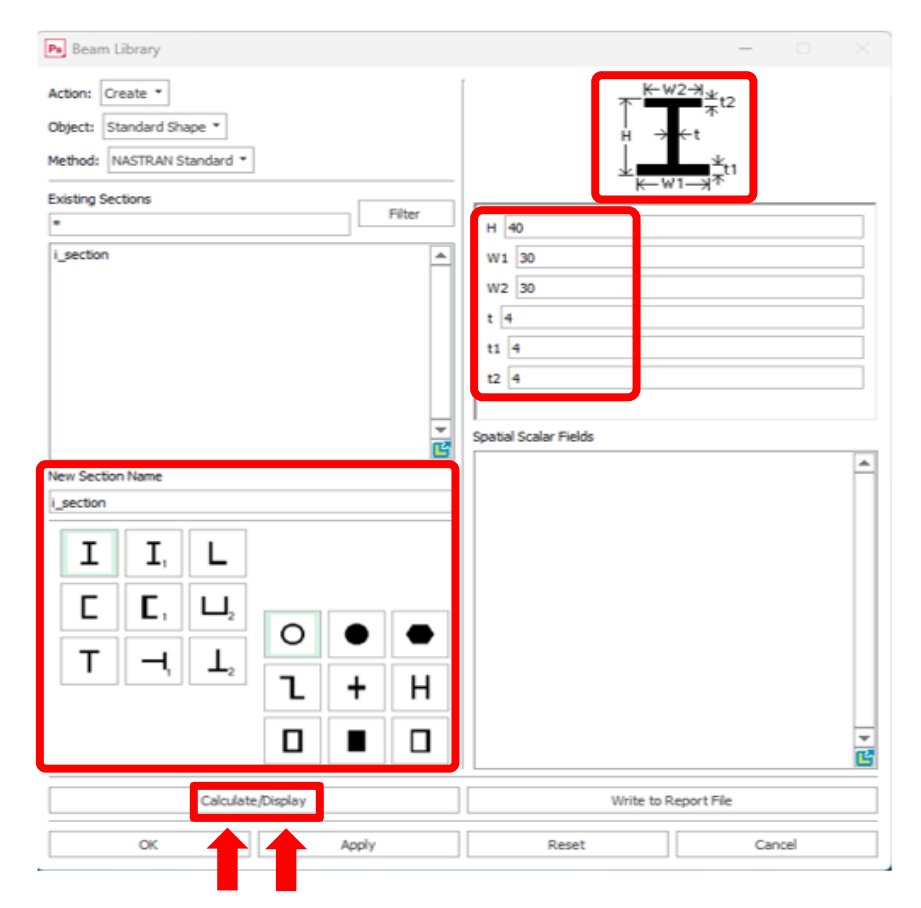

Figür 8 – Yeni kiriş oluşturduğumuz arayüzde şekil ve boyut bilgisi tanımlanabilmektedir

Global değerlere yakın ölçülerde boyutların girişi sağlanmıştır. Girilen değerler doğrultusunda, kiriş elemanının mukavemetsel değerlerini hesaplamak gerekmektedir. Bu hesaplamaları yapmak ve kirişin ön izlemesini görmek için; "Calculate/Display" butonuna tıklamak yeterli olacaktır. Figür 9' da gösterilen yeni açılan pencere üzerinden, gerekli olan bilgiler okunabilmektedir. Bu pencerede atalet momentleri, ağırlık merkezi, shear stiffness, alan gibi değerleri gözükmektedir. Sol tarafta ise ön izleme şeklinde kiriş gözükmektedir. Bu kısımda bir bilgi daha sağlanmaktadır. O da; beam orientation olarak adlandırılan, kesit yönüdür. 1-Max Principal ve 2-Min Principal olarak ifade edilen eksen takımları bir sonraki bölümde, kiriş yönelimini belirlemek için kullanılacaktır.

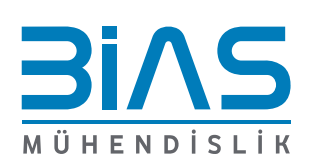

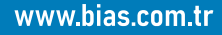

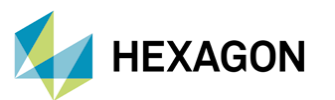

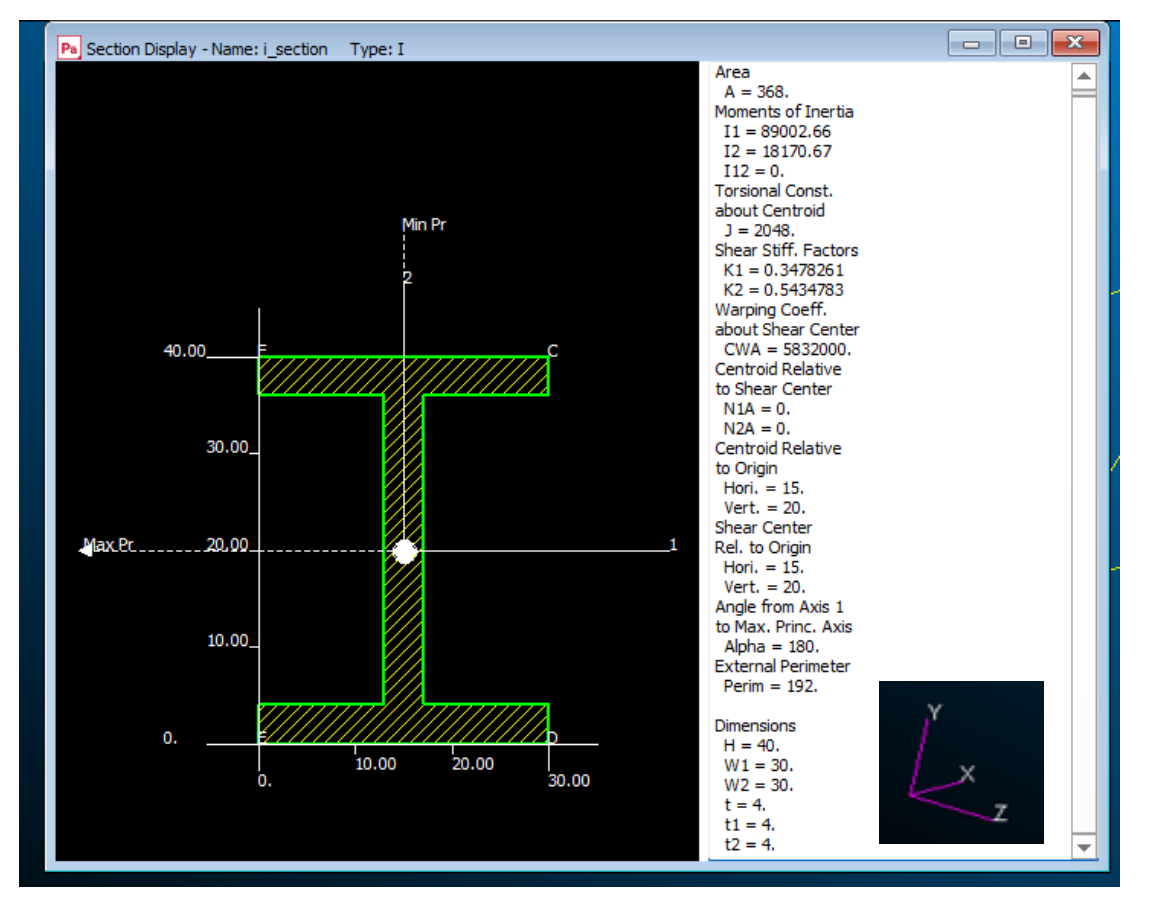

**MSC** Nastran

۹а

Pa

Patran

Figür 9 – Oluşturulan kirişin ön izlemesinin yapıldığı pencere

#### 4.1. Kiriş Modellenmesi: Bar Orientation' ı Anlamak

Bu kısıma kadar, kiriş eleman ile ilgili birçok verisağlandı. Şimdi kirişin çubuk eleman üzerindeki yöneliminin belirlendiği, "Bar Orientation" bölümü incelenecektir. Patran' da yönelimi belirlemek için; 2 farklı durum söz konusudur. Bunlardan birincisi, Vector seçerek yön belirtme, diğeri ise ID' si belirli Nodelar yardımıyla yönelimi belirlemektir. Bu 2 seçenekten birini kullanarak kirişin yönelimi sağlanmaktadır. Ek olarak bir hatırlatma yapmak gerekir. Bar Orientation kısmını kullanmadan ilerlemek mümkün olmayacaktır. Kutucuk tamamen boş bırakılırsa, Patran kiriş elemanının; X,Y,Z yönelimini veya oryantasyonunu kendisi seçim yaparak ilerlemeyecektir. Bu sebeple mutlaka kullanıcı tarafından tanımlanması gerekir.

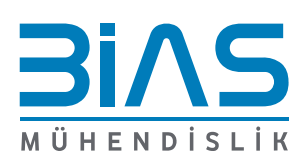

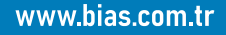

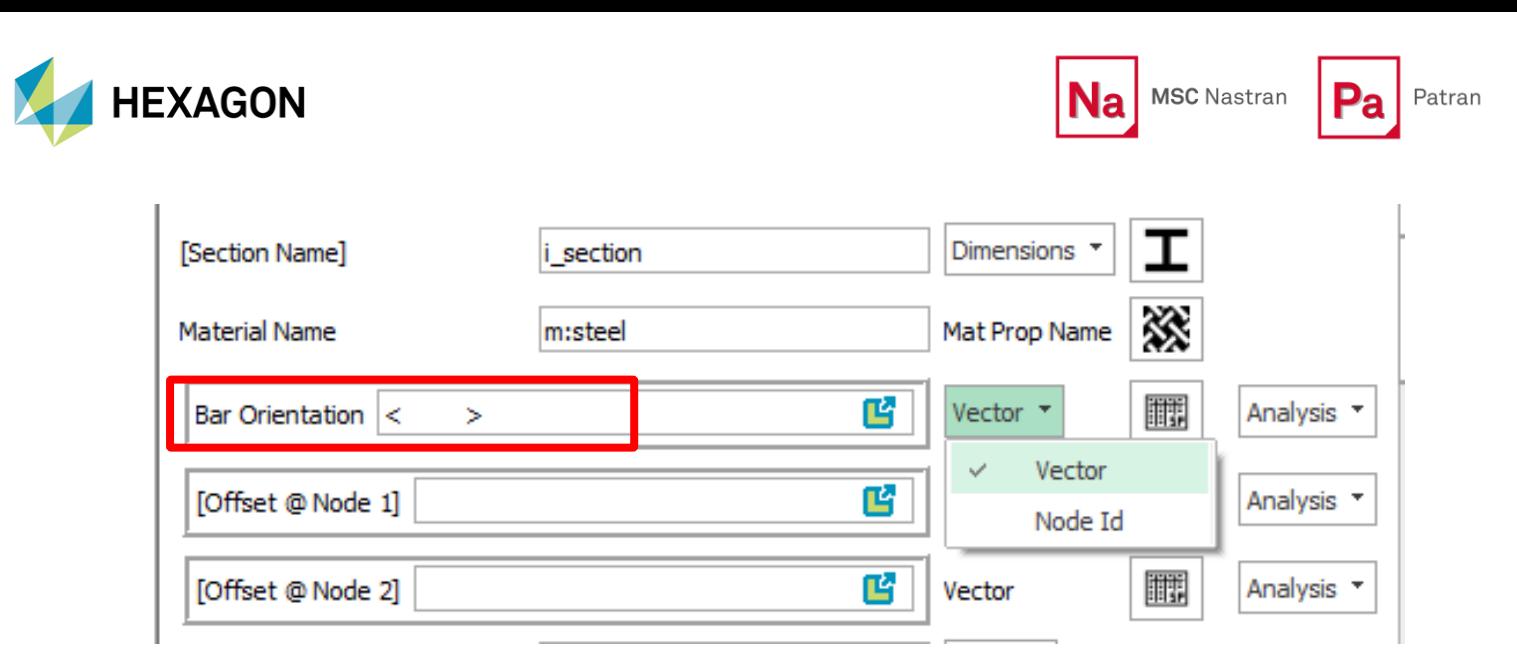

Figür 10 – Kiriş yöneliminin seçildiği alan

Modelde uygulanmak istenen yön X,Y,Z yönlerinden birisi olabilir. Veya her iki düzlemde birlikte yönelim sağlayan diyagonal durumlarda 2 tanesi de seçilebilmektedir. Buna da kombine durum denilmektedir.

Figür 10' daki, iki işaret arasında kalan vektör aslında,  $Y_{element}$ ' lerinin eksenlerinin yönünü tanımlar. Y<sub>element</sub> denilen kısım ise; Figür 9' da, 2 yönü ile belirtilen Min Principal yazılı eksendir. Özetle; bu ekseni, hangi global eksen ile "coincedent" olacak bunu belirlemek gerekmektedir. Bu durum aşağıdaki figürlerde, her yön vektörü için farklı enine kesit yönleri olarak karşımıza çıkmaktadır.

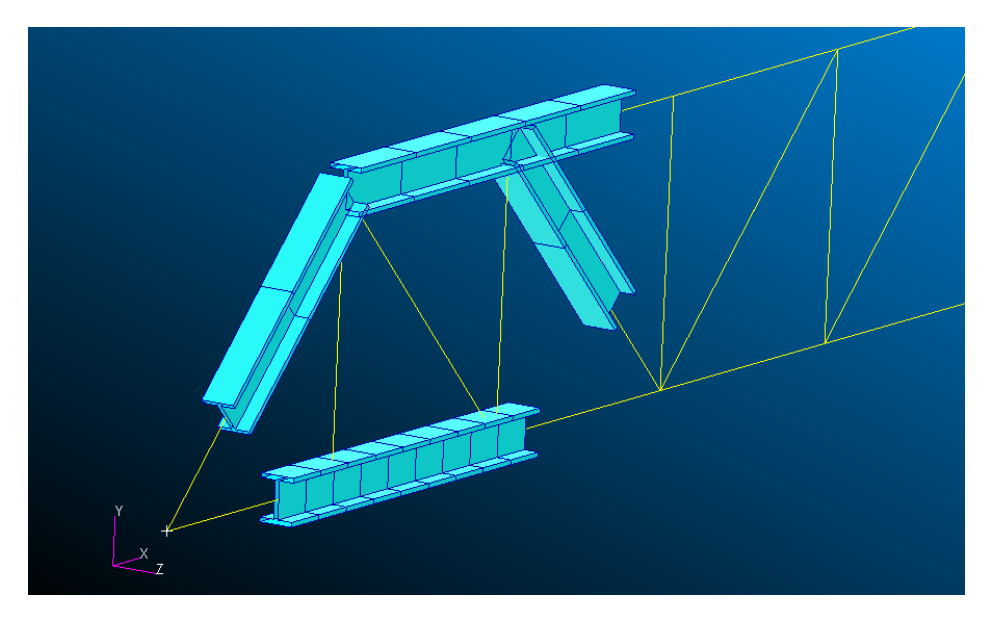

Figür 11a – Oryantasyon vektörünün < 0 1 0 > olarak verilmesi durumu

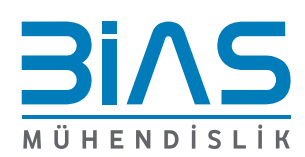

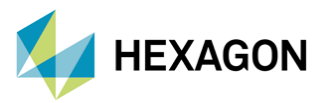

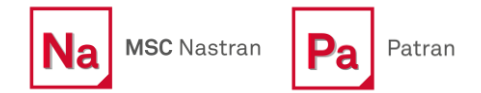

Figür 11a' da Bar Orientation < 0 1 0 > olarak verilmiştir. Bu Y eksenine ait birim vektörünü göstermektedir. 1 yazan kısım orta kısımda ve sırasıyla eksenler yazılırsa, ( X,Y,Z) Y kısmına karşılık gelmektedir. Patran'-da Global Koordinat Sistemi üzerindeki Y yönlü birim vektörü kirişin Y<sub>element</sub> eksenini temsil edecek şekilde görselleştirmiştir.

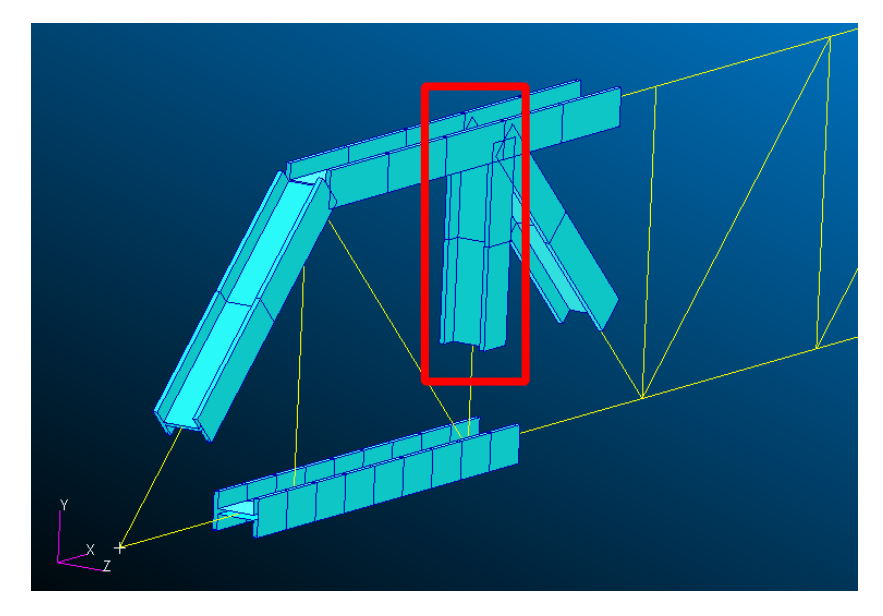

Figür 11b – Oryantasyon vektörünün < 0 0 1 > olarak verilmesi durumu

Figür 11b' de Bar Orientation < 0 0 1 > olarak verilmiştir. Bunun karşılığı olarak; 1 yazan kısım son kısımda ve sırasıyla eksenler yazılırsa, ( X,Y,Z) Z kısmına karşılık gelmektedir. Patran'-da Global Koordinat Sistemi üzerindeki Y yönlü birim vektörü kirişin  $Y_{element}$  eksenini temsil edecek şekilde görselleştirmiştir. Dikkat edilirse, Figür 11a' da gözükmeyen bir bölge artık görülebilir konuma gelmiş. Bunun sebebi, bir önceki konumda düz çizgiyi Y eksenine dik olarak tanımlamasının imkânsız olmasıdır.

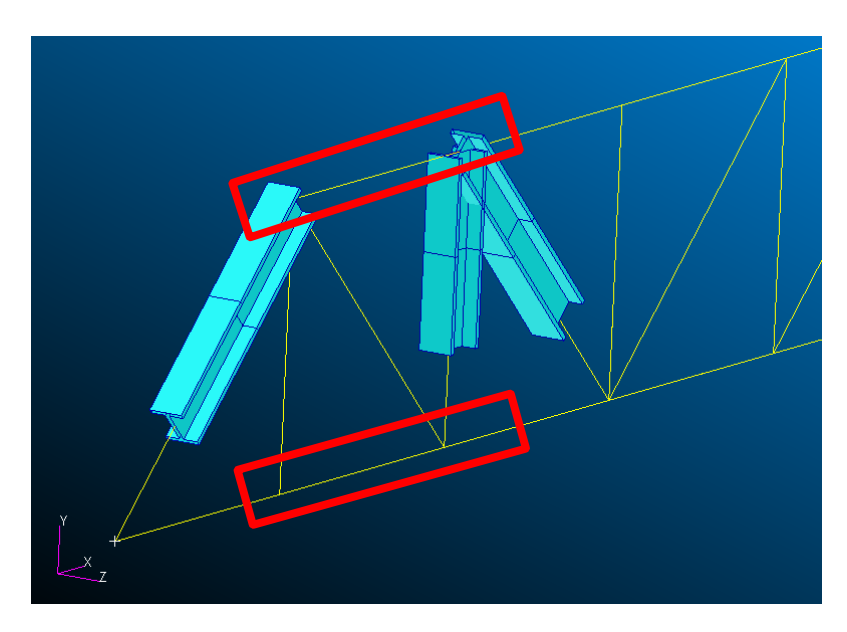

Figür 11c – Oryantasyon vektörünün < 1 0 0 > olarak verilmesi durumu

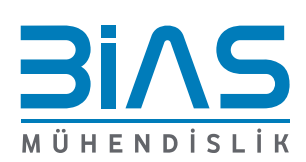

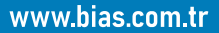

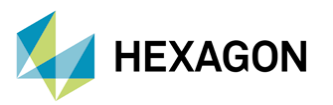

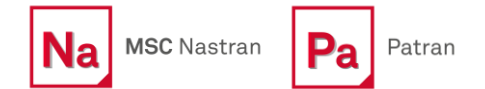

Figür 11c' de Bar Orientation < 1 0 0 > olarak verilmiştir. Burada da; 1 yazan kısım ilk kısımda ve X eksenine karşılık gelmektedir. Patran' da bu X eksenini, kirişin  $Y_{element}$  eksenin ile bu şekilde görselleştirmiştir. Dikkat edilirse, Figür 11a ve 11b' den farklı görüntü elde edilmiştir. Gözüken kirişler, artık gözükmemekte. Bunun sebebi, diğer durumlarda, o oryantasyon için geçerli bir yön olmamasıdır.

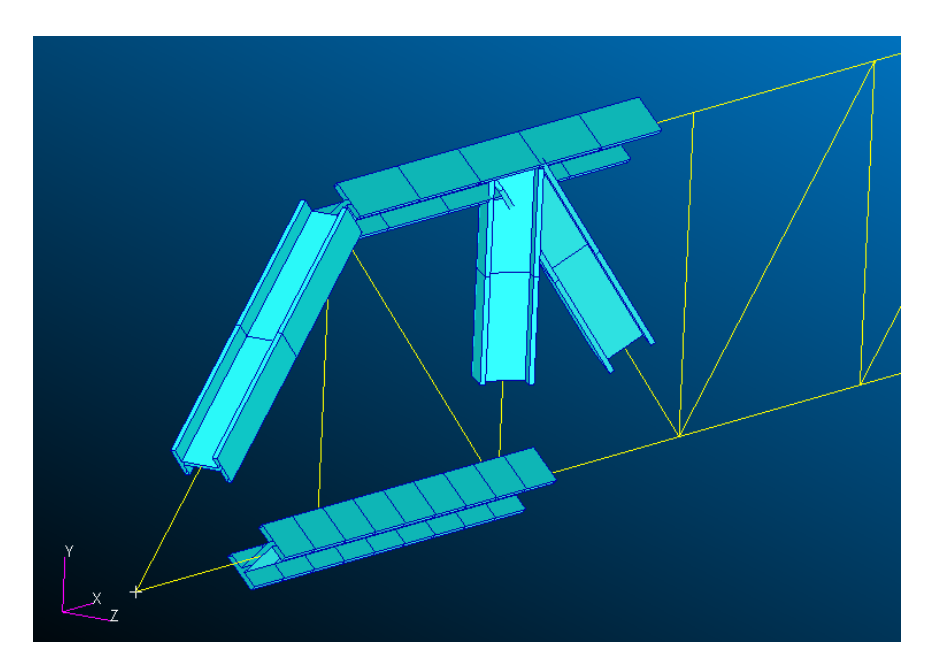

Figür 11d – Oryantasyon vektörünün < 1 1 1 > olarak verilmesi durumu

Figür 11d' de Bar Orientation < 1 1 1 > olarak verilmiştir. Burada da kombine bir oryantasyon durumu gözükmektedir. Burada kiriş elemanlarının, belirli bir açıda gözükmesinin sebebi; her eksende tanımlanmış olmasıdır. Özetlenecek olursa; Figür 11c' de sadece X ekseninde hiç olmayan kiriş, Figür 11d' de X ekseninde ilerlemiyor, fakat Y ekseninde dik denk getirilip, Z eksenine doğru yönelmiş konumda. Patran bu şekilde 45°' lik açılar ile dizilimler yapabilmektedir.

#### 5. Patran'da Kiriş Analizi Sonuçları

Figür 12' de, sınır koşulları belirli ve farklı yüklemeler altında kalmış kiriş elemanlarının analiz sonuçları görülmektedir. 12a' da, kiriş elemanının deformasyon sonuçları gözükmektedir. Sağdaki resimde ise, kiriş elemanları üzerine gelen eksenel stress değerleri (bar stresses, axial) gözükmektedir. MSC Nastran kullanılarak elde edilen analiz sonuçları neticesinde, yapının yönelimi hakkında önceden bilgi sahibi olunur. MSC Nastran kullanarak aldığımız güvenilir sonuçları, Patran aracılığı ile görüntüleyebilir, böylece yapının yük taşıma kapasitesi ile ilgili bilgileri hızlı ve kolay bir şekilde elde edebiliriz.

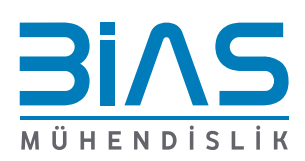

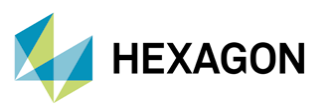

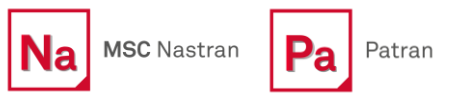

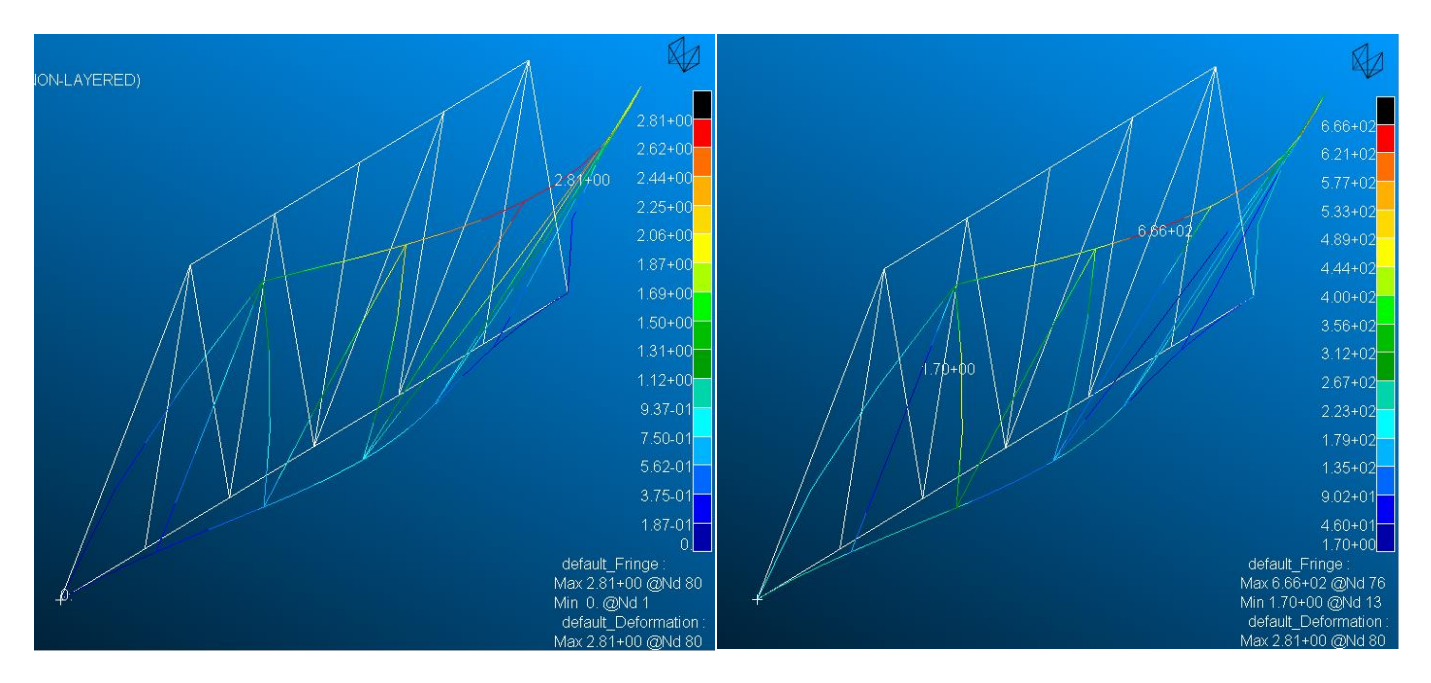

Figür 12a – Model üzerindeki deplasman sonuçları Figür 12b – Model üzerindeki Stress değerleri

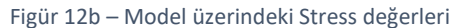

## 6. İçi Boş Silindirik Kirişe, Ait El Hesabının Yapılması

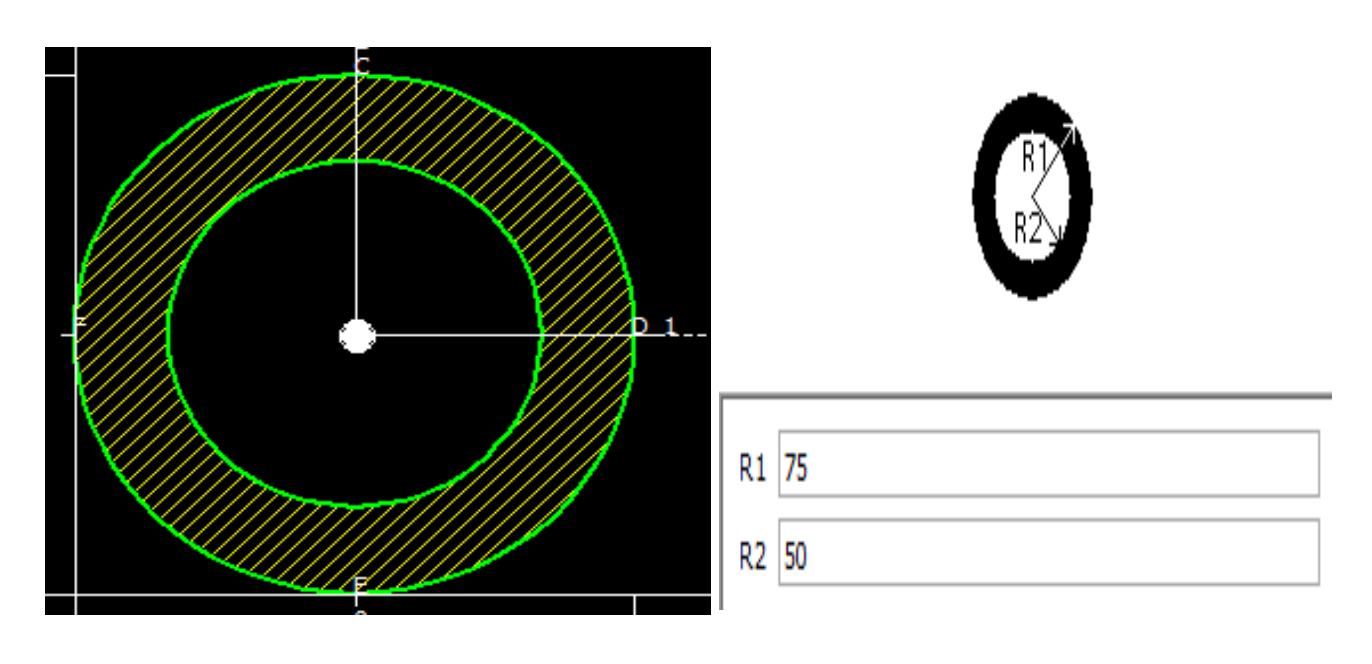

Figür 13 – El Hesabı Yapılırken Kullanılacak Olan Kirişin Şeması

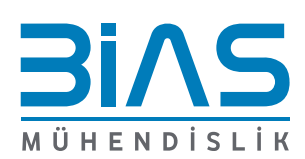

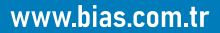

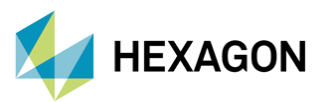

Figür 13' te bulunan kirişin bazı temel hesaplamaları el ile yapılacaktır. Kiriş incelendiğinde, içi boş silindirik bir kiriş olduğu gözükmektedir. Dış çapı:150 mm ve iç çapı ise: 100 mm olarak verilmiştir. Verilen yarıçap değerleri doğrultusunda, Toplam Alan, Alan Atalet Momenti, Kutupsal Atalet Momenti, Maksimum Yer Değiştirme gibi büyüklükler hesaplanacaktır. Kirişin uzunluğu 1000mm, malzemesi de düşük karbonlu çeliktir. Mekanik değerleri; E = 210 Gpa, ν = 0.27, sol tarafından ankastre mesnetlenmiş ve en sağ tarafından 10kN kuvvet uygulanmaktadır.

> Alan Hesabı:  $\pi * \frac{d^2}{4}$  $\frac{d^2}{4} = \pi * \frac{150^2}{4}$  $\frac{50^2}{4}$  –  $\pi * \frac{100^2}{4}$  $\frac{30^{2}}{4}$  = 9817.47 mm<sup>2</sup> **Alan Atalet Momenti Hesabı:**  $I_x = I_y = \frac{\pi * r^4}{4}$  $\frac{r^4}{4}$  =  $\frac{\pi * r_1^4 - \pi * r_2^4}{4}$  $\frac{-\frac{n+1}{2}}{4}$  =  $\pi$ 4  $*(75^4 - 50^4) = 1.9941 * 10^7 mm^4$ **Polar Atalet Momenti Hesabı:**  $\int_0^{\pi} e^{-\frac{\pi x}{2}}$  $rac{\pi^4}{2} = \frac{\pi^* r_1^4 - \pi^* r_2^4}{2}$  $\frac{-\frac{n+1}{2}}{2}$  =  $\pi$ 2  $*(75^4 - 50^4) = 3.9883 * 10^7 mm^4$ **Eğilme nedeniyle kirişteki maksimum yer değiştirme:**  3  $\frac{1}{3EI}$  =  $10*10^3N*1000mm^3$

 $\frac{10*10^9N*1000mm^3}{3*(210*10^9Pa)*(1.9941*10^7mm^4)} = 7.959*10^{-1}mm$ 

#### 6.1.Patran' da Validasyon İşleminin Yapılması

El hesabı ile elde edilen veriler, Patran üzerinden validasyon işlemine tabi tutulacaktır. Validasyon; bir yöntemin hedeflenen performans ve gereksinimleri karşıladığını doğrulama sürecidir. İki sonuç doğrudan karşılaştırılarak, aralarındaki fark incelenecektir.

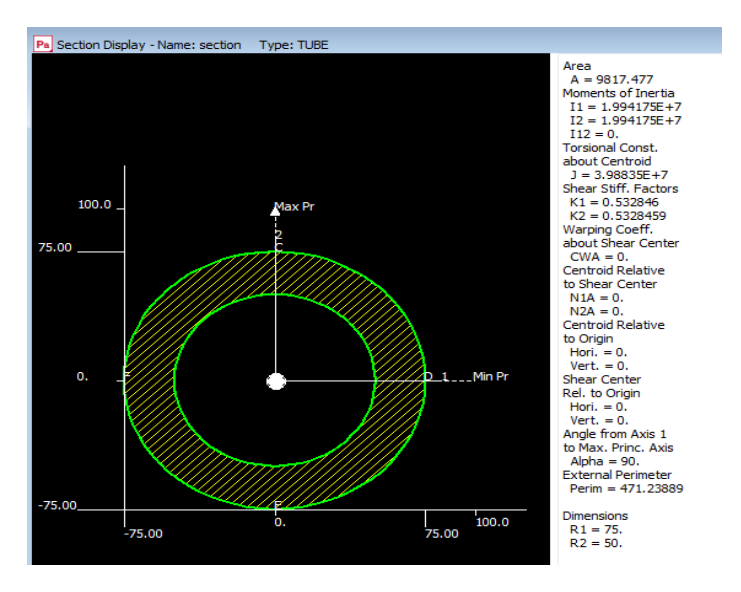

Figür 14 – Atalet Momentlerinin Validasyon İşlemi

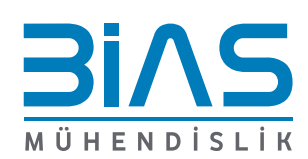

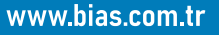

Pa

Patran

**MSC** Nastran

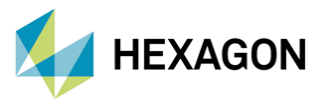

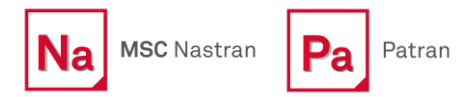

Patran üzerinden elde edilen değerler ile, analitik olarak hesaplanan değerler, 3 anlamlı basamağa kadar birbiri ile aynıdır. Bu özelliklerin çok yakın olması beklenir. Nitekim sonuçlar bunu doğrulamaktadır.

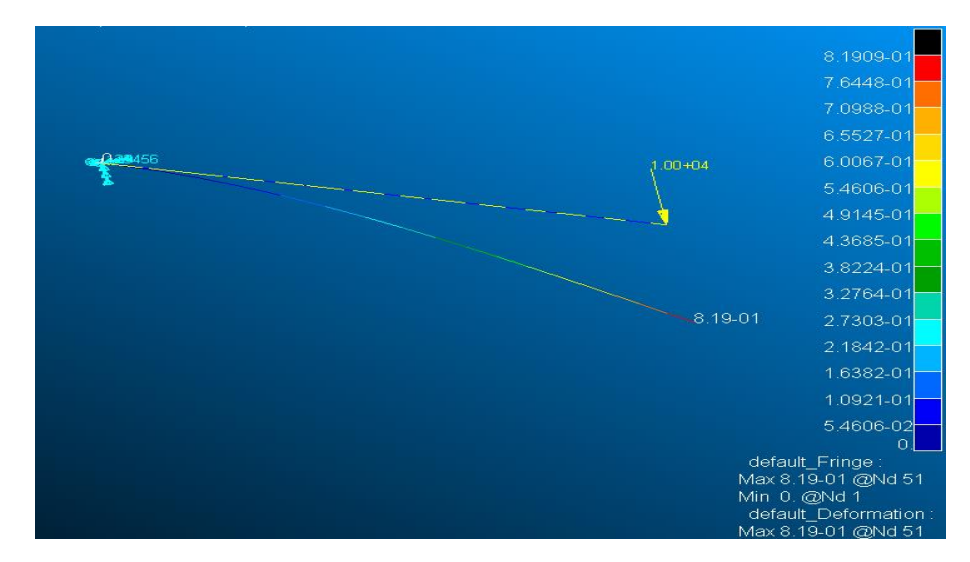

Figür 15 – Maksimum Yer Değiştirmenin Validasyon İşlemi

Kirişteki maksimum yer değiştirme analitik yöntem ile hesaplanmıştı. Aynı modeli, Patran' da kurarak sonlu elemanlar çözümü yapılacak olursa, elde edilen değer Figür 15'-te görülebilir.

İki çözüm arasındaki hata oranı da hesaplanacak olursa;

$$
HataYüzdesi = \frac{deney sonucu - gerçek sonuc}{gerçek sonuc} * 100 = \frac{8.191 - 7.959}{7.959} * 100 = %2.91
$$

Analitik çözüm, matematiksel formüller ve denklemler kullanılarak elde edilen sonuçlardır. Sonlu elemanlar analizi ise, karmaşık yapıların davranışlarının sayısal olarak modellenerek çözülmesidir. Her iki yöntemde de sonuçlar, modelin doğruluğuna bağlı olarak farklılık göstermektedir. Bu farklılıklar; modelleme, sınır şartları, malzeme özellikleri veya bazı kabullerden meydana gelebilir. Örneğin; sonlu elemanlar modelindeki, mesh sayısı yeterli olmayabilir veya analitik hesaplamalarda virgülden sonraki kullanılan basamak sayısı fark oluşturabilmektedir. Sonuç olarak iki yöntemle elde edilen sonuçlarıın yeterince yakın olduğu söylenebilir.

#### 7. Referanslar

- I. PATRAN 2022.4
- II. MSC Nastran 2022.4 Reference Guide
- III. Patran Beam Library
- IV. Cisimlerin Mukavemeti Ferdinand P Beer 6. Basım

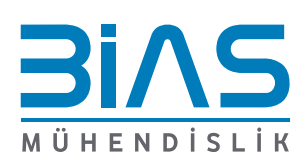